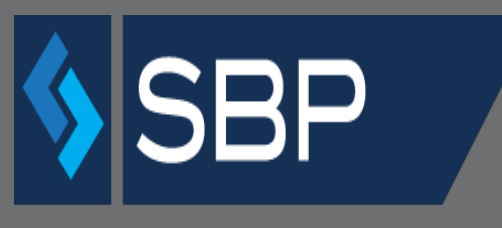

SINGLE BUSINESS PORTAL

# **APPLICANT MANUAL CMT.A 21 Transactions- External**

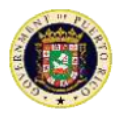

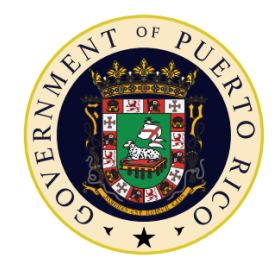

# GOVERNMENT OF PUERTO RICO

## Department of Economic Development and Commerce

# **Table of Contents**

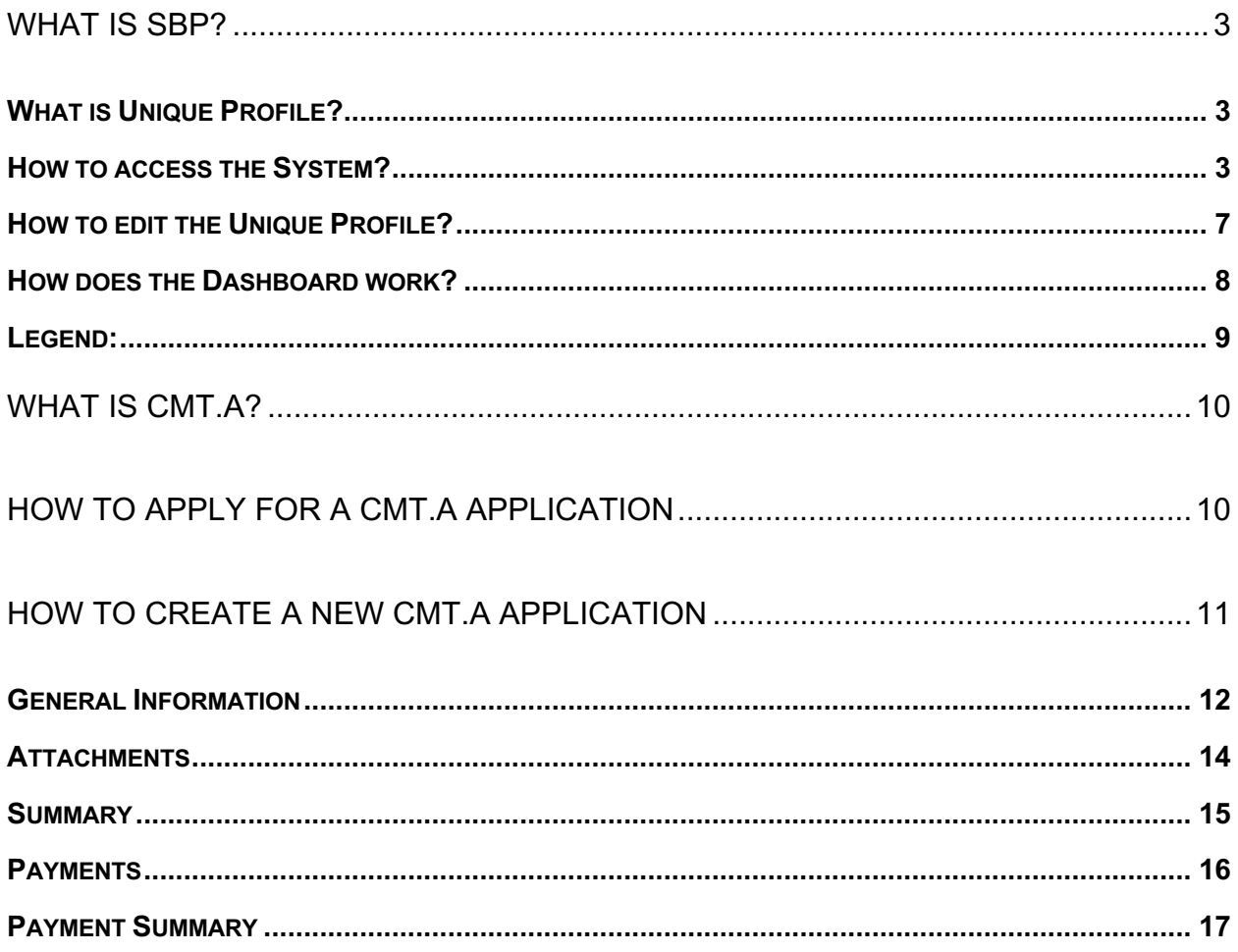

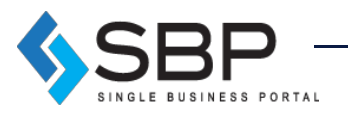

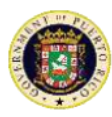

#### What is SBP?

The Single Business Portal ("SBP") offers individuals and businesses a single platform where they can request a variety of government products such as permits and incentives. The platform also manages transactions that contribute to the economic development of Puerto Rico. SBP is 100% paperless, saving the customer time and money.

#### What is Unique Profile?

The Unique Profile is a digital tool that, with a Social Security Number, National Identification Number and/or Employer Identification Number ("EIN"), will allow the user to create an exclusive profile through which he/she can submit paperwork in Puerto Rico. Through this profile, it is possible to file applications as an individual or company; and all the data of the applicant will be recorded in a database, where the data can be used in all applications. Another benefit of the Unique Profile is the integration of procedures in the Department of Economic Development and Commerce (also known as "DDEC," Spanish acronym) and the Permit Management Office (also known as "OGPe," Spanish acronym). This integration allows for the monitoring of procedures that have been requested by an entity and/or individual.

#### How to access the System?

Use *Google Chrome* to access the portal via the following link: **https://www.businessinpuertorico.com/sbp/**

Other Internet browsers like: Mozilla Firefox, Safari and Internet Explorer do not work properly with the SBP interface. The link above will direct the user directly to the SBP Homepage.

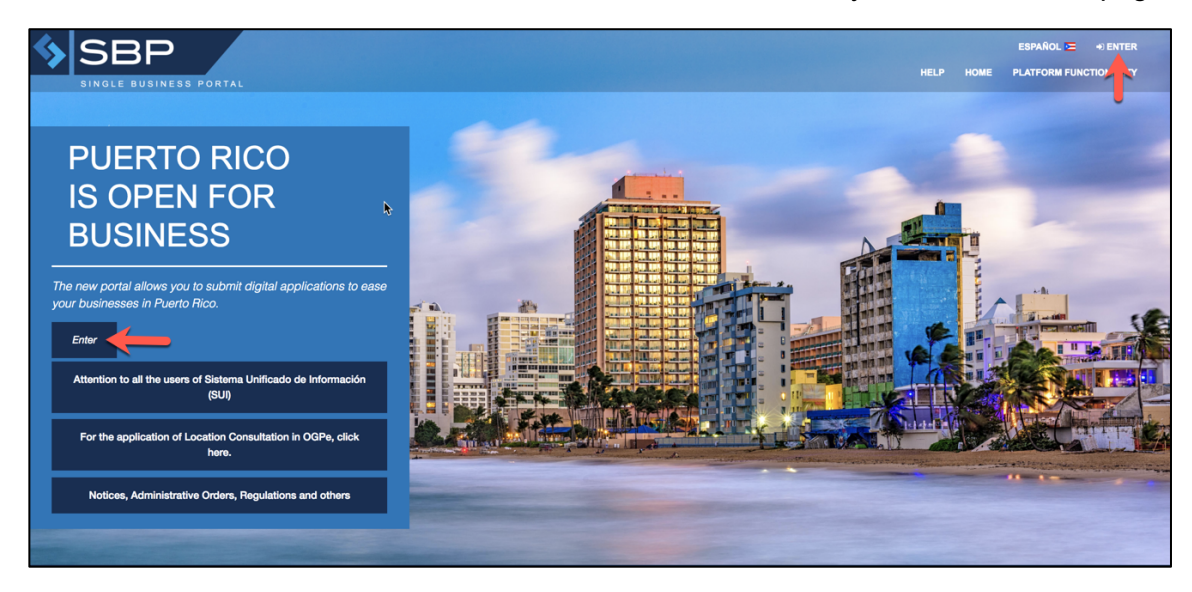

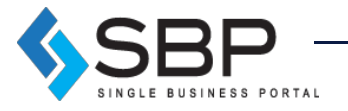

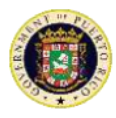

The user must press "Log in", placed in the left center or top right corner of the Homepage to access an existing account or create a new one.

Log in: If the user already has an existing SBP account, then he/she must enter the username and password and click "Log in".

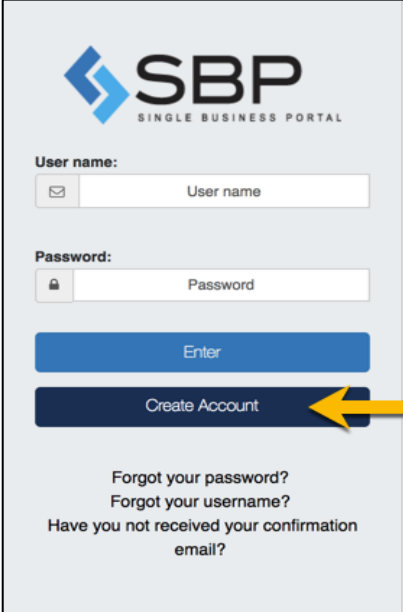

**Forgot password?** If the user already has an account created but forgot their password, then he/she must click on the hyperlink titled "Forgot your password?" and provide the email address used to create the account. The user will find the hyperlink at the bottom of the window, just below the "Create Account" button. Once the user submits the request for a password reset, he/she will receive an email asking to click a link to set a new password. After the user clicks the provided link, he/she will be able to enter their email and new password.

**Forgot username?** If the user already has an account created but forgot their username, then he/she must click on the hyperlink titled "Forgot your username?" and provide the email address used to create the account. The user will find the hyperlink at the bottom of the window, below the "Create Account" button. Once the user submits the request for a username reset, he/she will receive an email asking to click a link to set a new password. After the user clicks the provided link, he/she will be able to enter their email and new username.

**Still haven't received a confirmation email?** Once the user has registered as a new user, he/she will receive an automatic communication asking to confirm the user account. The user must click on the link provided in the communication, so he/she can complete the creation of the user account. After the user confirms the account, he/she can login into the platform to start the process of filling out a tax incentive application or submitting an annual report. If the user has not received a confirmation email, he/she must click "Still haven't received a confirmation

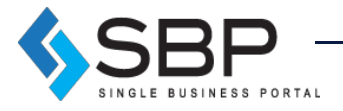

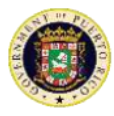

email?" and provide the email address used to create the account. The user will find the hyperlink at the bottom of the window, below the "Create Account" button. It is important that the user add us to their address book, so he/she can receive the platform's message notifications.

**Create Account:** If the user does not have an existing SBP account, then he/she should create one by clicking "Create Account". The following window will appear, and the user must fill all the required information (\*). Once completed, the user may click "Create".

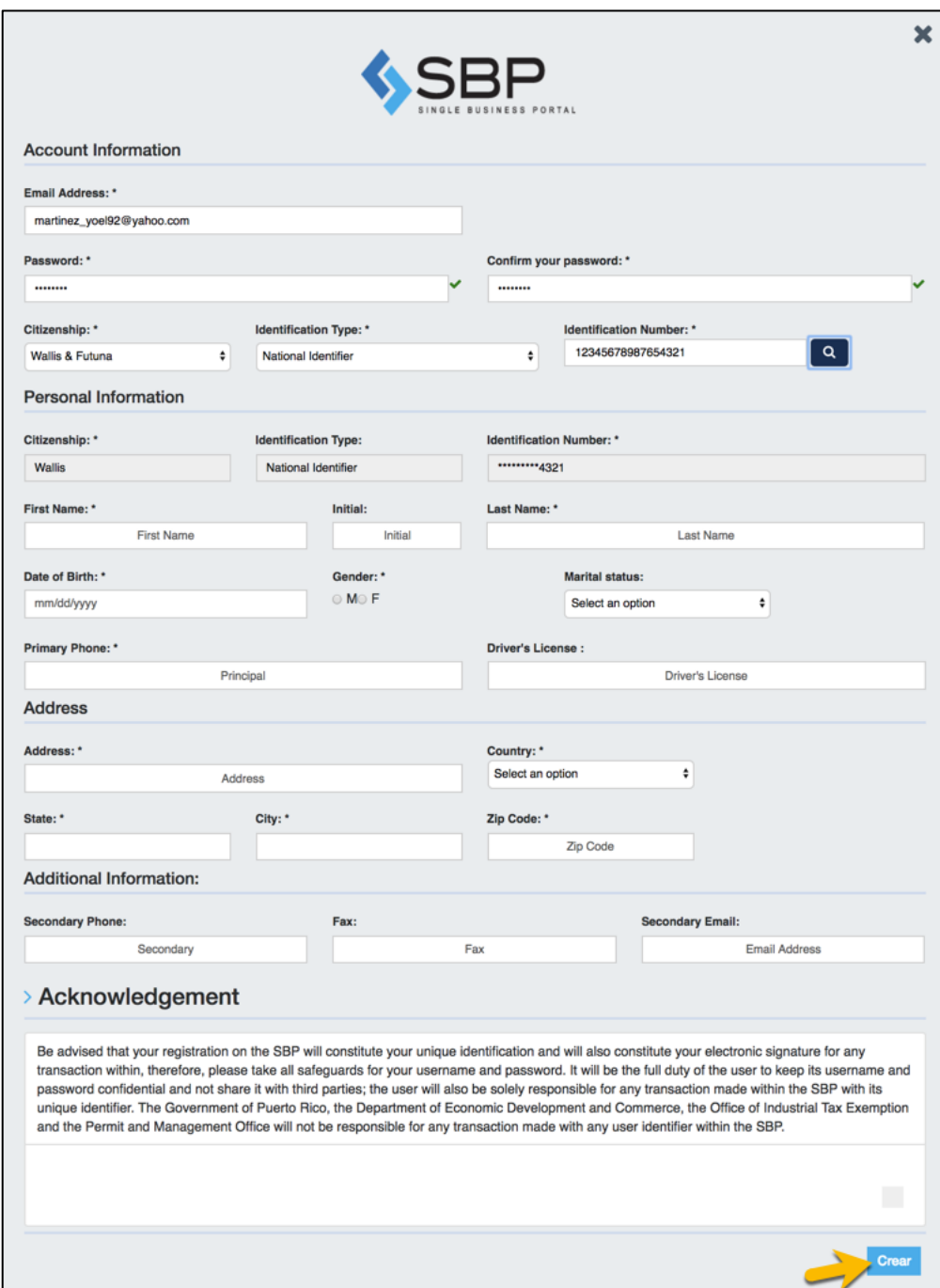

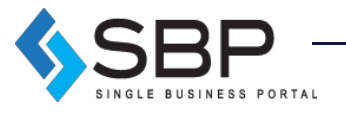

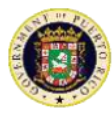

**NOTE**: Password must contain at least 8 characters, including, at least, one of each of the following characters: a letter, a digit and a special character (!@#\$%^&).

Once the unique profile is created, the following screens will appear.

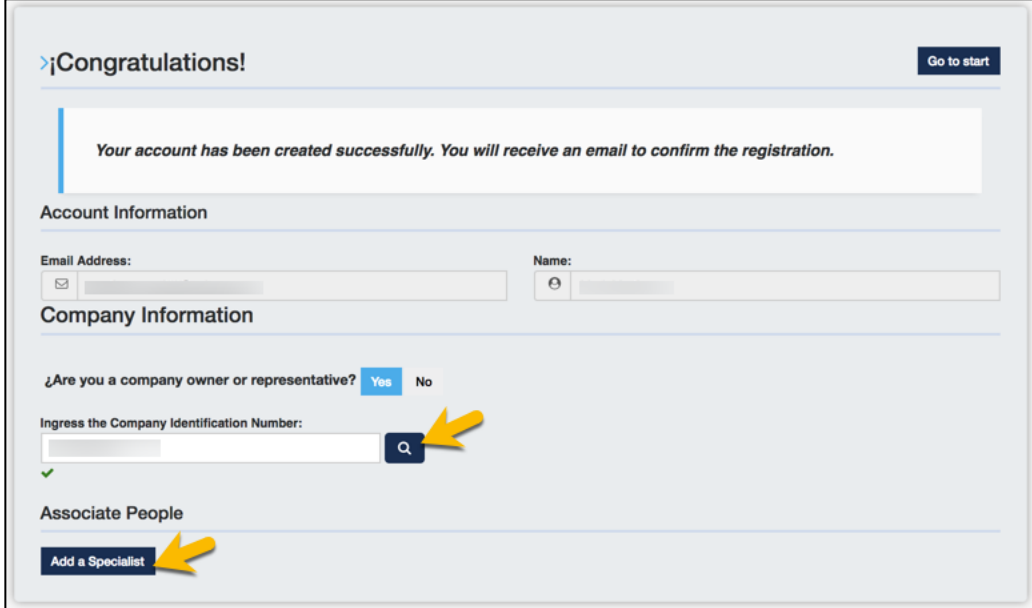

If the user is the owner or a representative of a copany, he/she must click "Yes" and provide the Employer Identification Number and click the search button. The following screen will appear in which the user will submit all the information required about the company and click "Create".

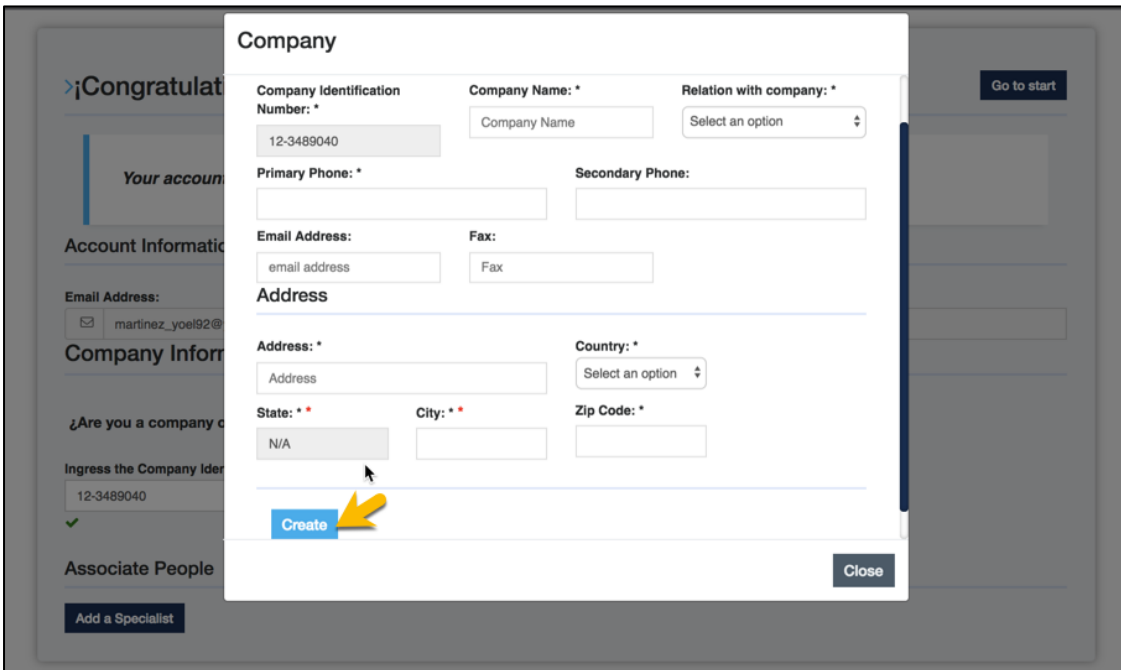

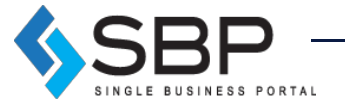

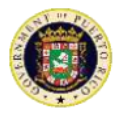

The user can also associate any person he wishes by clicking "Add Specialist", submitting his information and clicking *"Create".* Once the user is done filling all the information, he/she must click *"Homepage"* to go back to the Homepage.

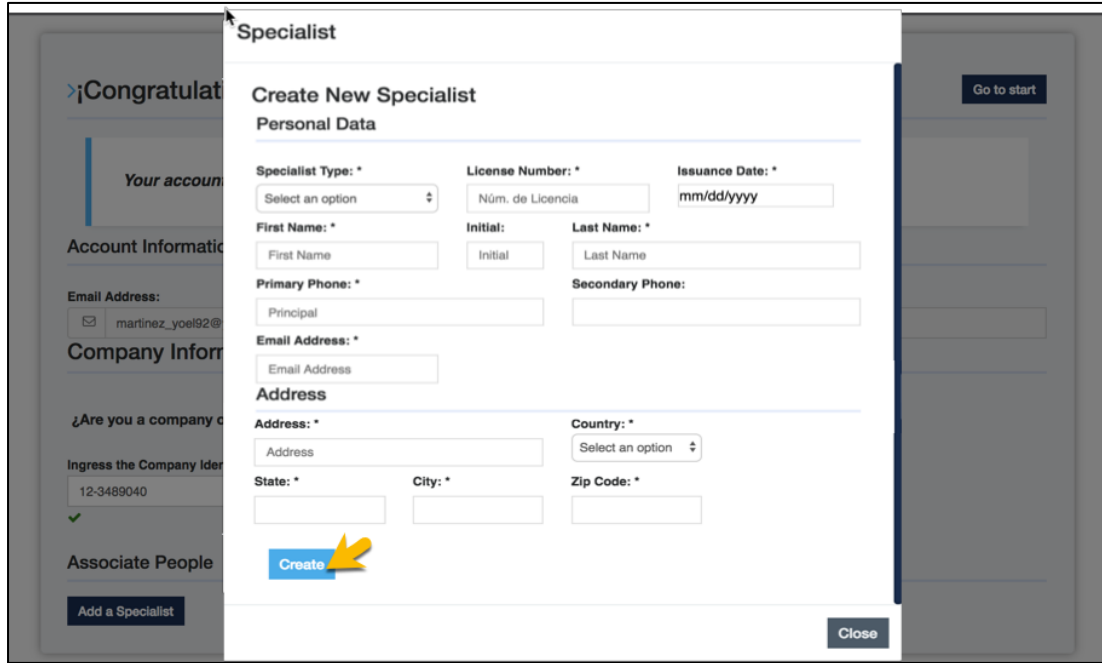

## How to edit the Unique Profile?

Once the user is logged in and wishes to make changes to his profile, it may go to the home screen and click on the settings icon on the top left corner of the unique profile information box:

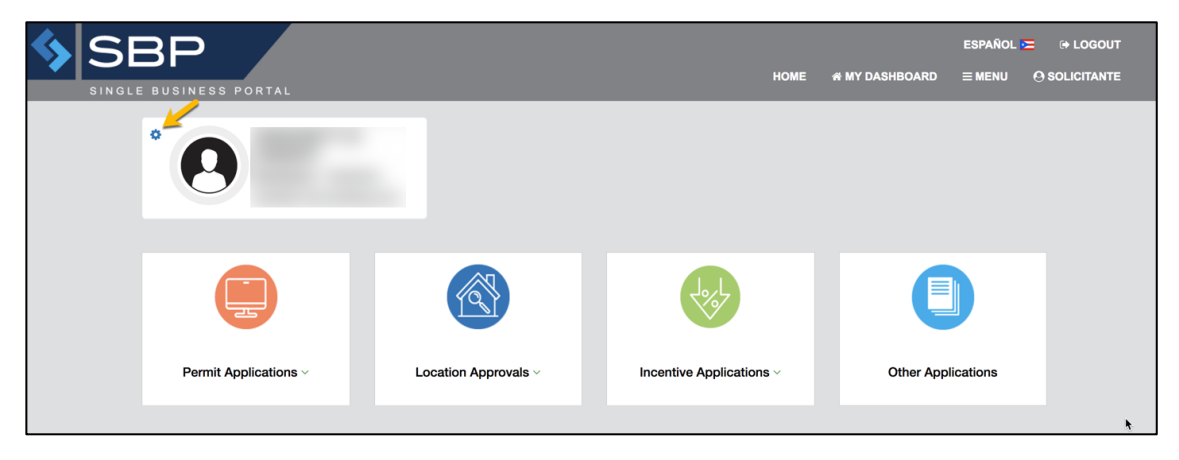

On this page, the user will be able to make changes to his profile. The user will be able to modify personal or company related information such as adding specialist. Click "Edit" to make the changes; upon completion press "Update".

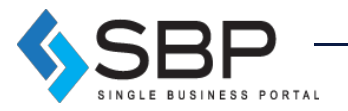

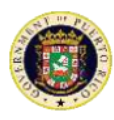

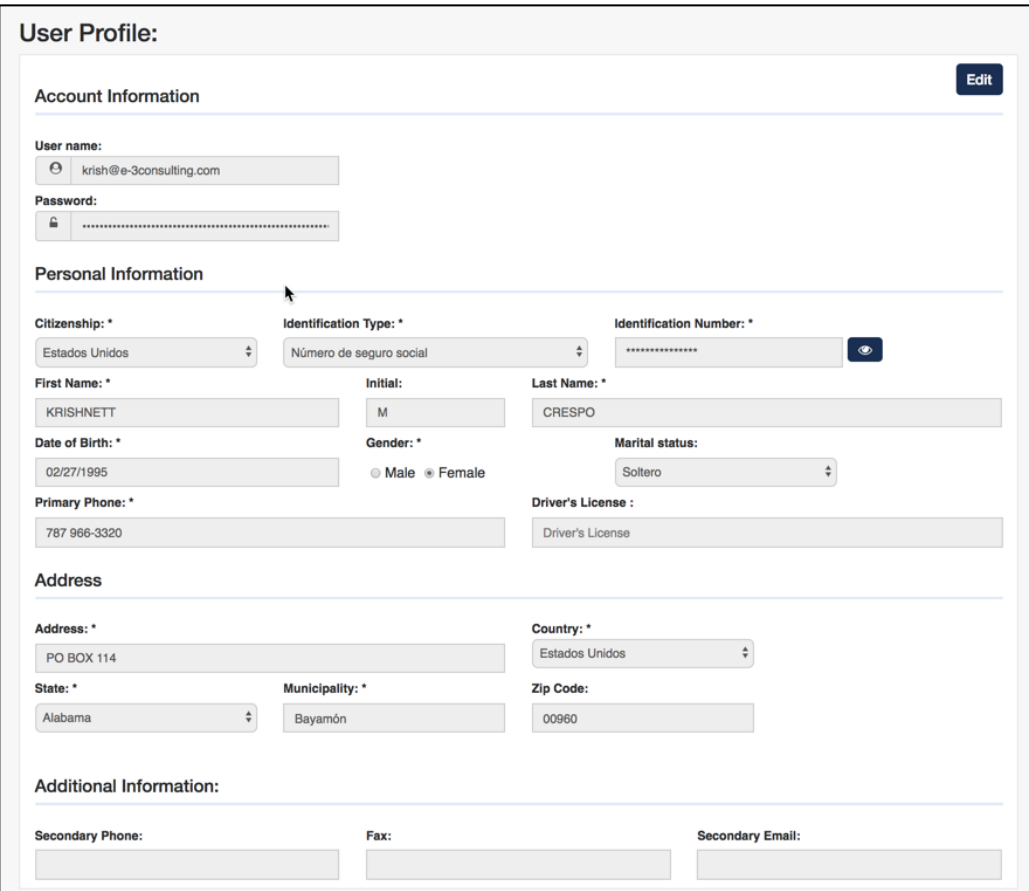

## How does the Dashboard work?

The *My Dashboard* screen allows users to apply for permits, incentives, among other applications. *My Dashboard* will also include a summary of the activities associated with the profile.

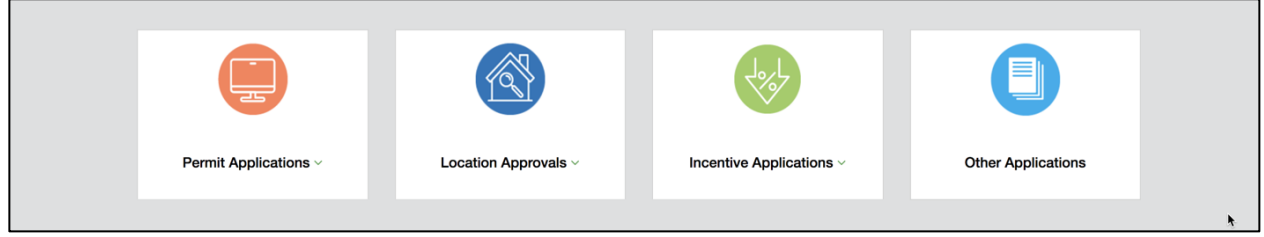

Further down, use these 3 boxes function as filters to access the different applications that the user has applied for or that pertain to him/her. In the filters, the applications are separated for the user with the personal information, an identified company (the user's or as a representative), or on behalf of another person.

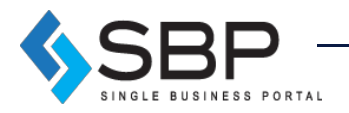

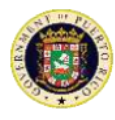

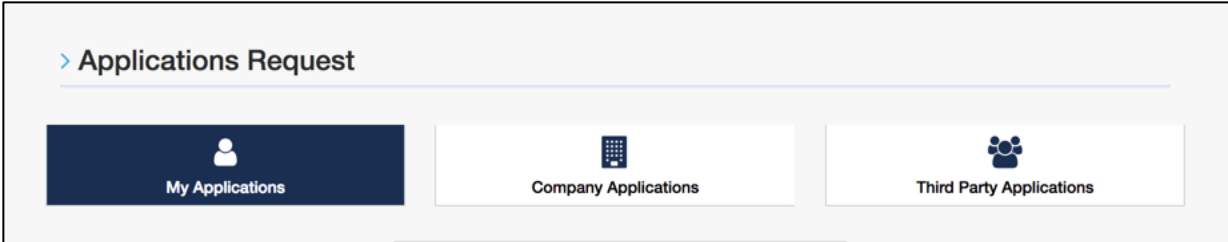

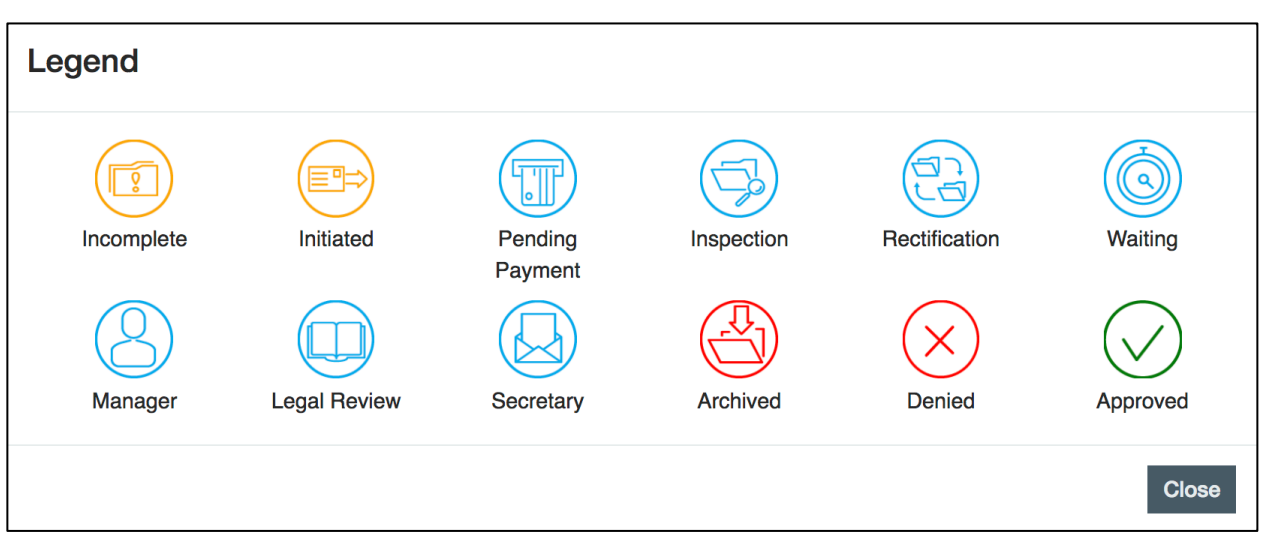

## Legend:

- 1. **Incomplete**: A procedure was completed in the system, but it has not been submitted / paid.
- 2. **Manager:** Waiting for action from a superior.
- 3. **Started:** A procedure was started in the system, but it has not been completed.
- 4. **Legal Review**: Procedure is in the legal division tray.
- 5. **Payment / Pending:** Pending payment.
- 6. **Secretary:** In the Secretary's tray.
- 7. **Inspection / Evaluation:** The file is in the process of being reviewed by government or agency personnel.
- 8. **Archived:** The application will pass to this status when the Applicant does not realize a rectification within the established period the application is archived.
- 9. **Rectification:** government personnel found an error or need more information to evaluate.
- 10. **Denied:** the application has been denied.
- 11. **On hold**: the application is waiting for data.
- 12. **Approved:** the application would be approved when the approval is positive.

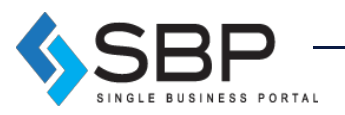

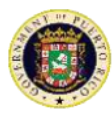

## What is CMT.A?

The CMT.A application ("Case Management Technology" or "CMT.A") is a platform that conglomerates transactions made through DEDC and its sub-agencies (Act No. 141-2018); specifically, applications that are typically handled through forms. Rather than having to go to agency offices to hand in paperwork and pay, CMT.A allows for these types of transactions to be handled virtually. It also opens a direct line of communication between the applicant and the administrative official, communication that is useful when applications are incomplete, or when the applicant wants to supplement his/her case. This will decrease the number of applications that fall through and will make government services much more accessible. Through this digitization, DDEC will be able to easily keep track of the applications that have been submitted, approved, and denied and keep track of the revenues from these applications. These analytics will be useful for executive decisions and for the strategic allocation of resources.

Currently, the CMT.A has 21 transactions. Eventually, more than 100 other transactions will be added into the same platform. CMT.A will organize these transactions by agency, and once the user selects the agency and the transaction, a link will appear where the applicant will be able to download the form, print it and fill it out by hand, and scan it so they can attach it as a pdf document. All the specific application requirements will be detailed in this form, and any other attachments required by the application can be attached through the platform, as "Other Attachments". Once the application is submitted, the administrative official can request more information from the applicant through the platform.

#### How to apply for a CMT.A application

To apply for any application in CMT.A, press "Incentive Applications" and select "General Transactions".

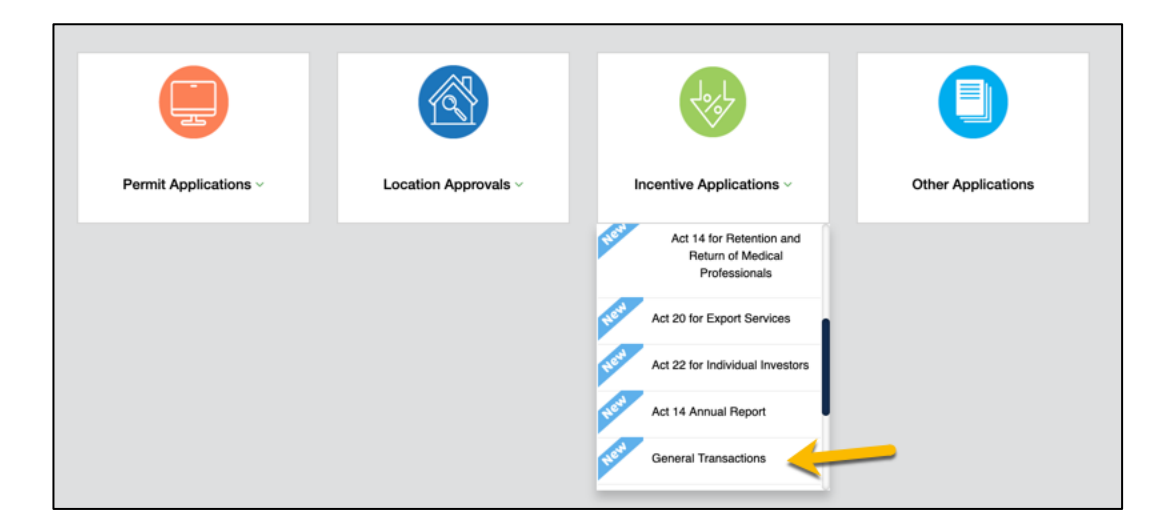

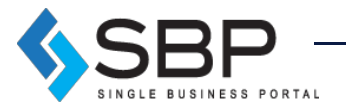

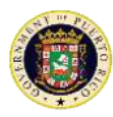

Once the user selects the "Other Incentives/Applications" option, the subsequent page will display two drop-down lists and a brief description of CMT.A.

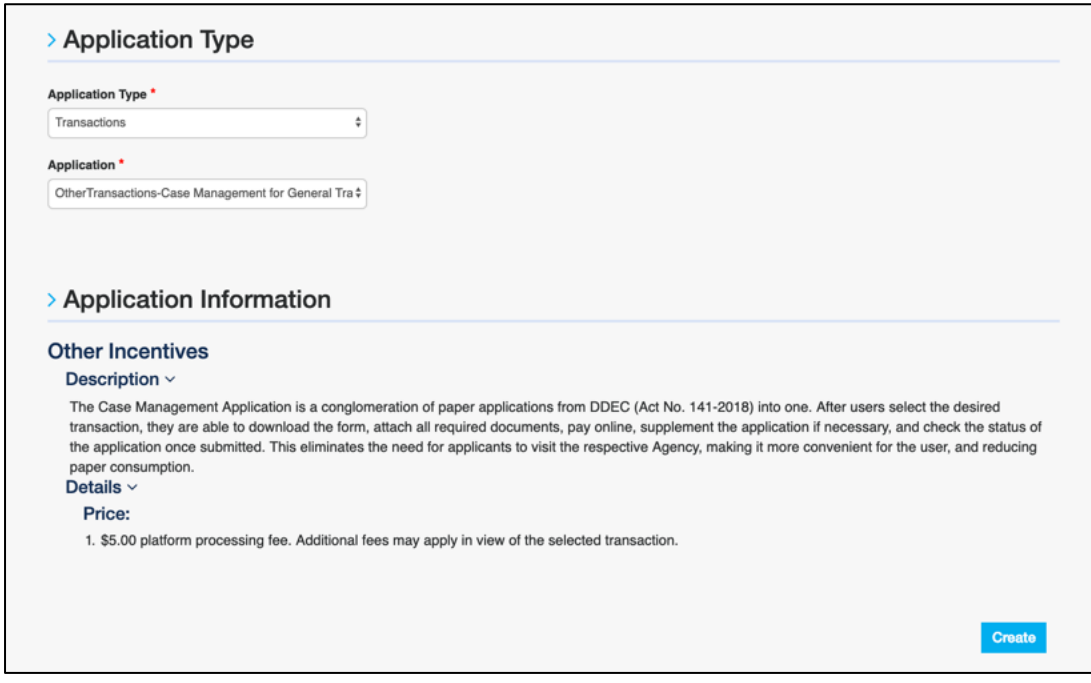

The user must make sure all the information is correct and then click *"*Create*"* to continue.

## How to create a new CMT.A Application

In the CMT.A, the user will find a navigation bar that consists of the following steps:

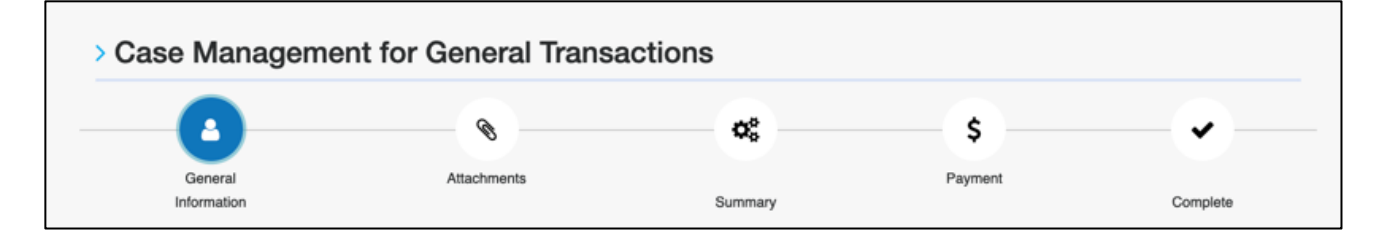

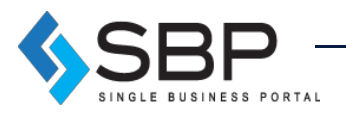

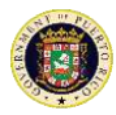

## General Information

On the "General Information" section, the user will be first asked to select the agency in which he/she will submit an application. A section explaining the types of transactions in each agency will be there for reference.

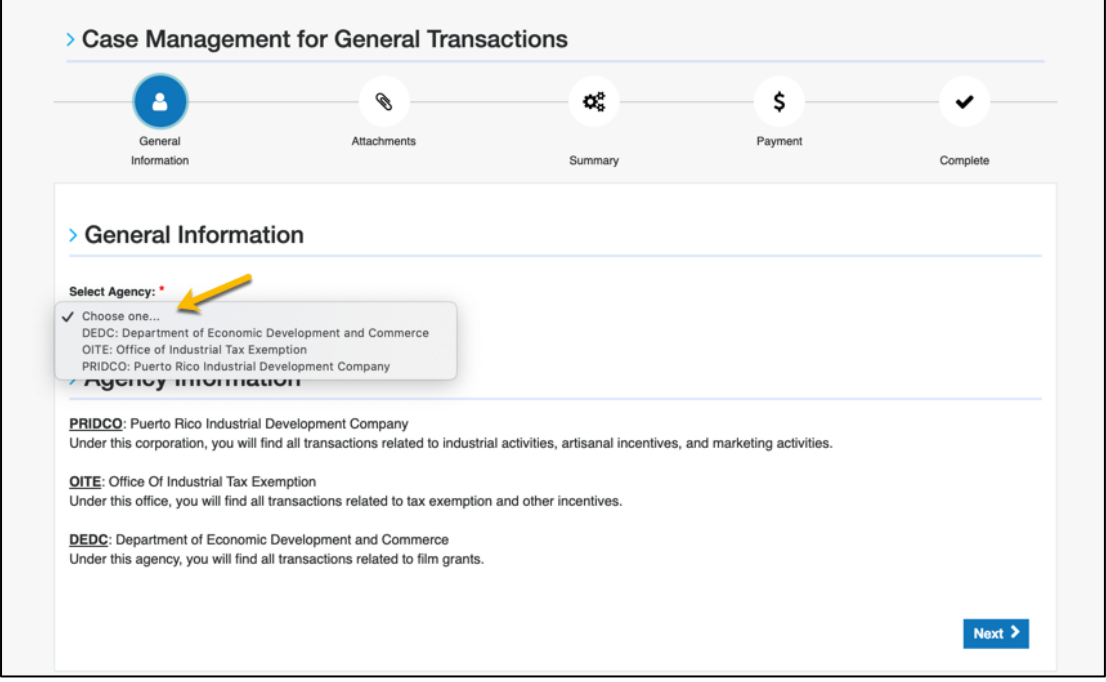

Once the agency is selected, a dropdown will appear with the available applications for that agency:

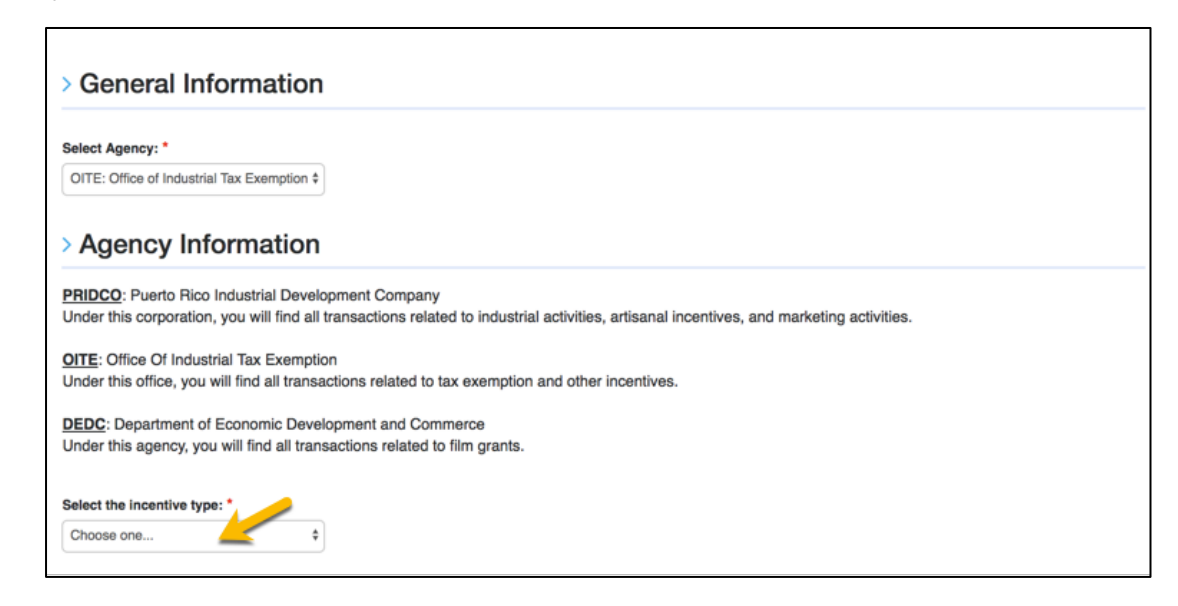

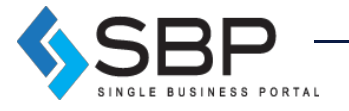

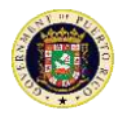

Once the Transaction is selected, a downloadable PDF version of the form will appear. The applicant will then download that form, print it, fill it out, and scan it to his/her computer. If the form specifies any supplementary documents that must be included with the application, he/she must be sure to have them completed and available. Importantly, the completion of the form and its requirements occur outside of the platform.

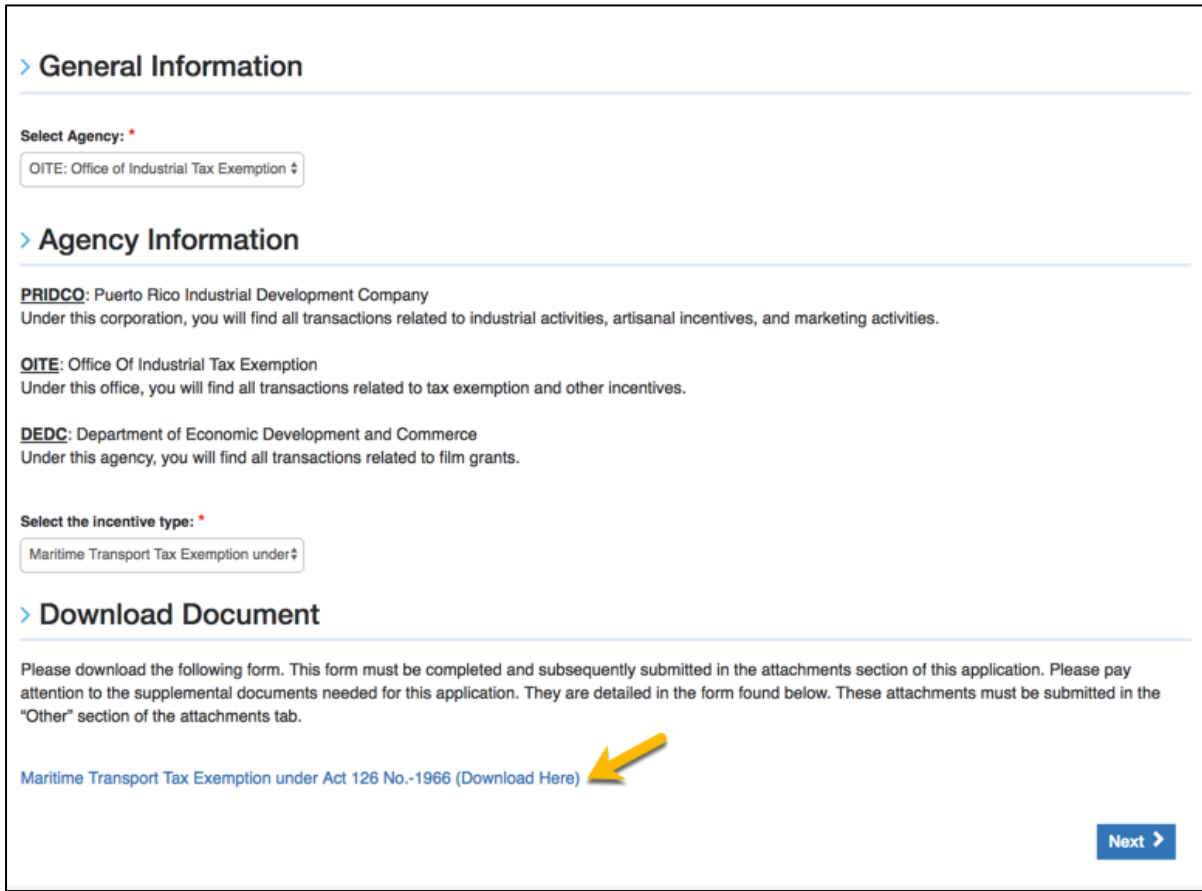

Once user has completed the application form, he or she must select "Next" to upload it.

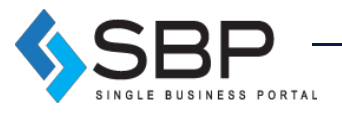

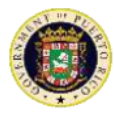

#### **Attachments**

The user must attach the files required in the table below by clicking "Upload". The user will only be able to proceed once all required documents have been uploaded. After this, the user shall click the button "Next" located on the lower right corner of the page to continue. To return to the previous section the user shall click on the "Back" button.

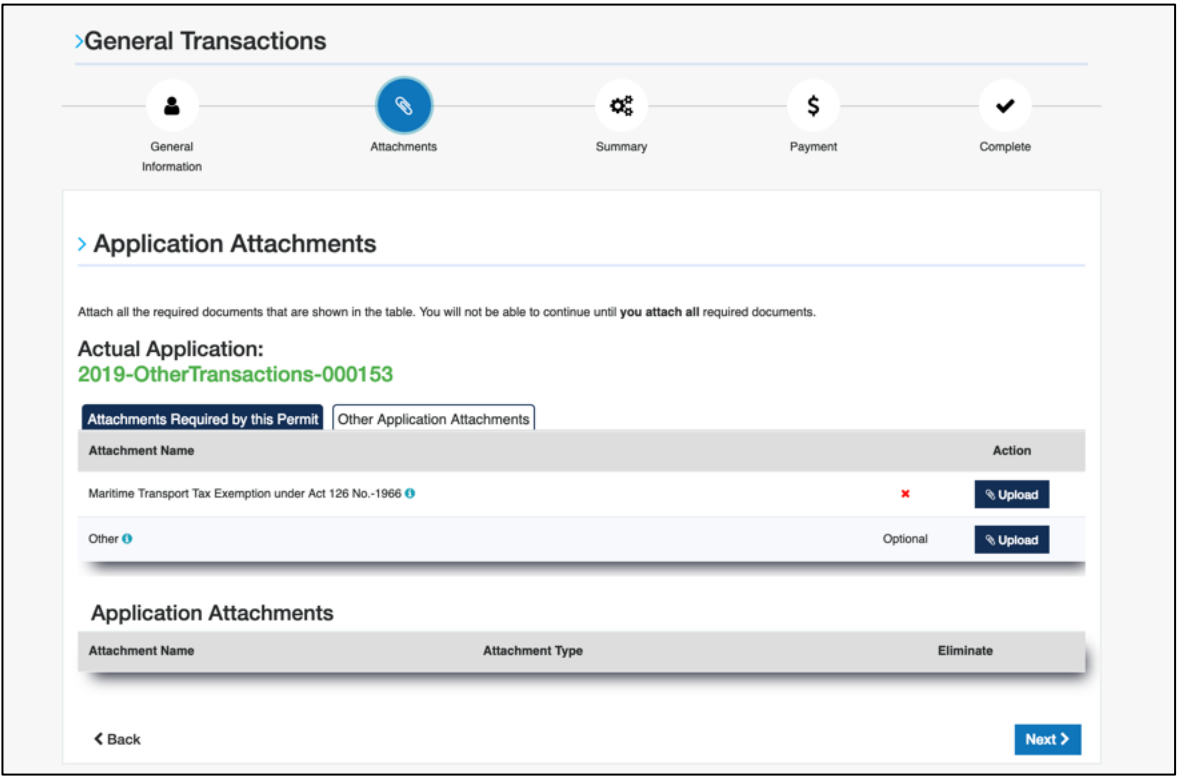

If the user wants to delete an attached file, it may do so by clicking on the trash icon, located on the right side of the page.

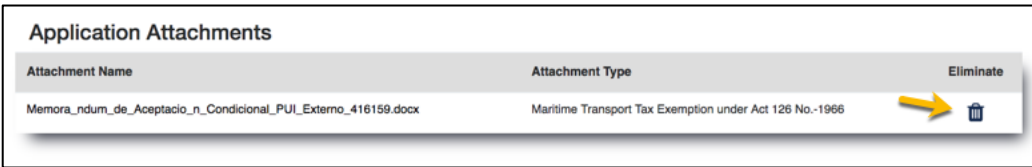

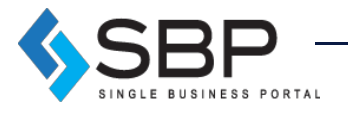

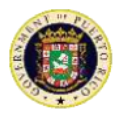

## **Summary**

The application summary is a general overview of all the information provided by the user. He/she must verify that the information is correct. If an error is detected, the user may go back and change it. Once information is verified, click on the button *"Next"*, in the lower right corner, to continue.

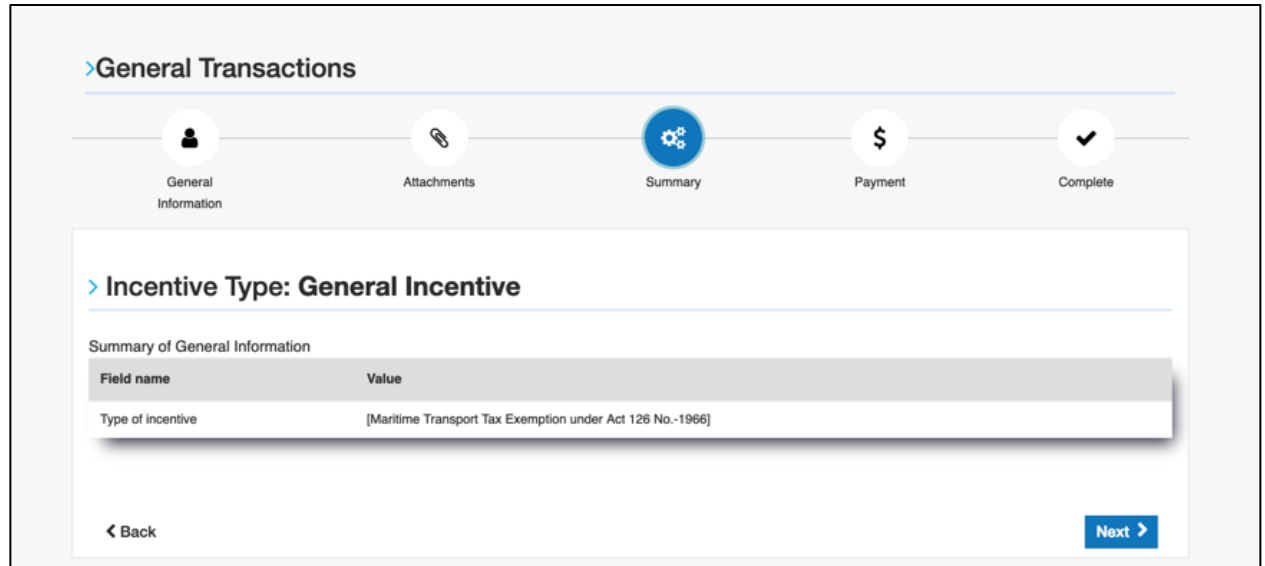

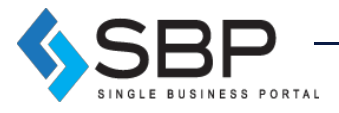

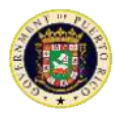

# **Payments**

The user must select a payment method, either credit card or ACH, and fill out the required information.

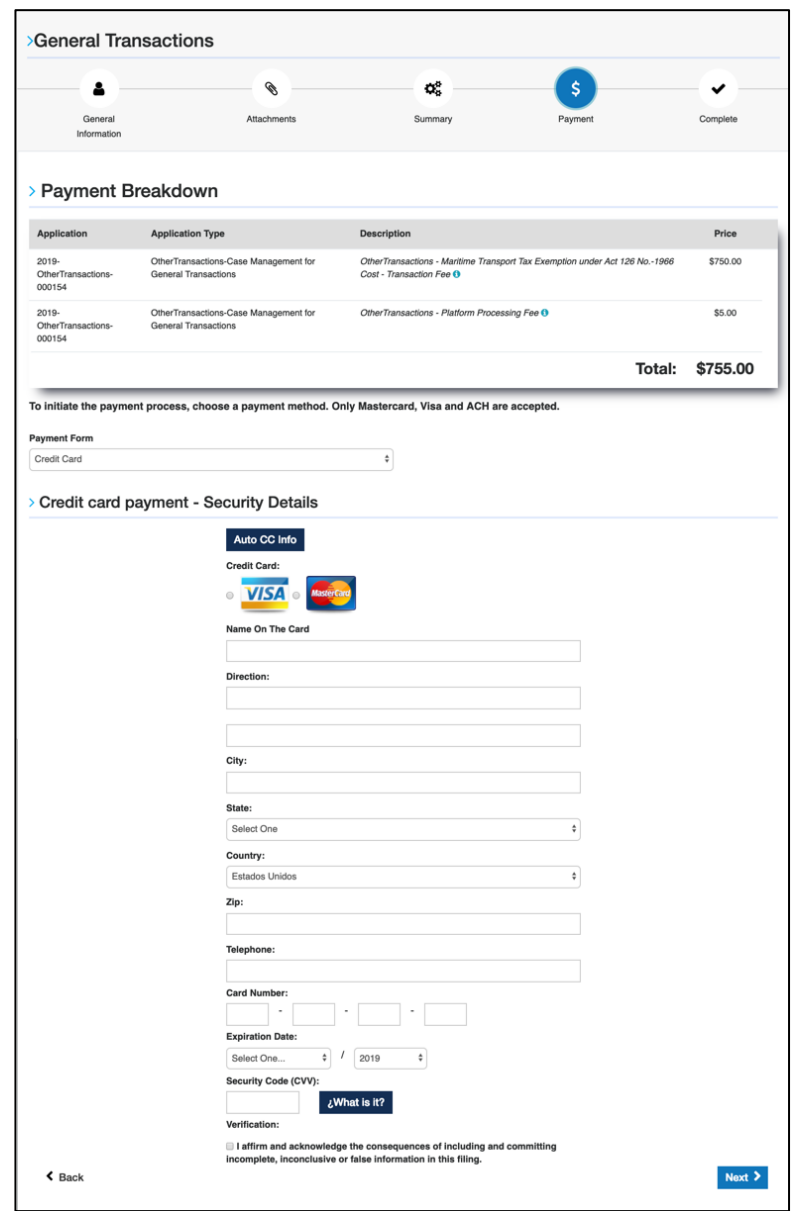

**NOTE:** In this step, you will pay a \$5.00 platform processing fee and a transaction fee depending on the selected transaction. In this case, the selected application had a transaction fee of \$750.

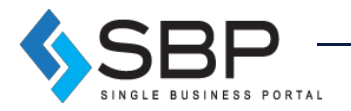

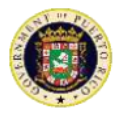

# Payment Summary

Applicant must verify payment summary and click "Complete" to finalize application.

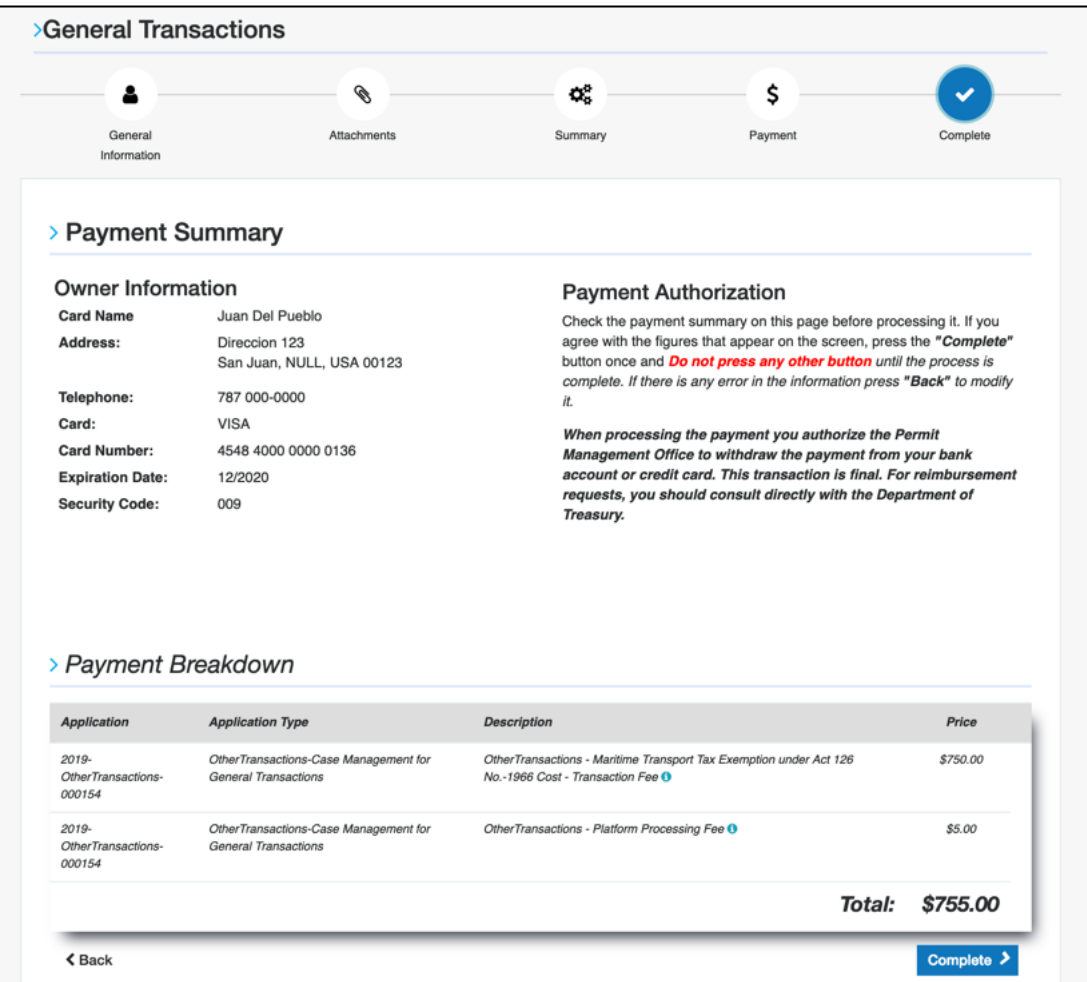

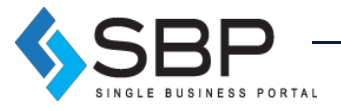